### **Features**

#### **WinGraph Version 1.1**

WinGraph is an equation graphing program designed primarily for use by students and teachers of mathematics.

WinGraph's features include:

- 1) Complete expression parsing,
- 2) Easy to use "Button Bar" interface,
- 3) Multi-tasking cooperative processing,
- 4) Cartesian coordinate graphs in two and three dimensions,
- 5) Polar coordinate graphs,
- 6) Simultaneous graphing of two equations (two-dimensional graphs only),
- 7) Solutions to equations (two-dimensional graphs only),
- 8) Variable solution ranges,
- 9) Full rotational and zoom capability for graphs in three dimensions,
- 10) Printing of graphs to devices supported in Microsoft Windows,

11) Use of Microsoft Windows clipboard facility for transferring images created in WinGraph to other Windows programs,

12) User configurable display features and colors.

See Also: Index, Menu Commands, Procedures, Examples

#### **Index**

**See Also:** Features, Menu Commands, Procedures, Examples

Axes Button Bar Cartesian Coordinates Clipboard **Constants Coordinates Defaults Equations Functions** Grid, background **Operators Origin Overlay Pitch** Polar Coordinates **Radius** Range Replot **Resolution** Roll **Rotations Settings** Solution Argument **Symbols** Theta, angle Three-dimensional graphs Two-dimensional graphs Variables Yaw Zoom

### **Menu Commands**

See Also: Features, Index, Procedures, Examples

#### **Equations:**

Graph... **Replot Copy Print** About... **Quit** 

#### **Options:**

Range... Rotate... Colors... Zoom... Resolution...

#### **Preferences:**

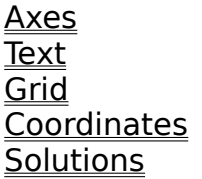

#### **Display:**

Symbols... **Settings** Button Bar

### **Procedures**

See Also: Features, Index, Menu Commands, Examples

#### **Equations:**

Entering Equations Entering Overlay Equations Solving Equations Replotting Equations Graphing Simultaneous Equations Specifying Coordinate Systems Cancelling Equation Solutions

#### **Options:**

Changing Solution Parameters Changing the Solution Range Changing the Viewing Angle Changing the Graph Colors Changing the Viewing Distance Changing the Resolution

#### **Preferences: Axes, Text, Grid, Coordinates, Settings**

#### Changing the Display Preferences

#### **Solutions:**

Solving Equations

#### **Reproducing Images:**

Printing a Graph Using the Windows Clipboard

#### **Miscellaneous:**

Displaying the Symbols Table Displaying and Using the Button Bar

### **Examples**

See Also: Features, Index, Menu Commands, Procedures

#### **Sample Equations:**

Two-dimensional Cartesian Equations Three-dimensional Cartesian Equations Polar Equations

#### **Equations:**

Entering Equations Entering Overlay Equations Solving Equations Graphing Simultaneous Equations Specifying Coordinate Systems

#### **Options:**

Changing the Solution Range Changing the Viewing Angle Changing the Graph Colors Changing the Viewing Distance Changing the Resolution

#### **Miscellaneous:**

Displaying the Symbols Table Replotting an Equation

### **Axes**

Lines intersecting at right angles to form the basis for coordinate systems.    Their point of intersection is called the origin. Points in the coordinate system are represented by ordered series of values.

Two-dimensional coordinate systems are defined by the intersection of two lines at right angles. Points in these systems are represented by  $(x,y)$ .

Three-dimensional coordinate systems are defined by the intersection of three lines at right angles. Points in these systems are represented by  $(x,y,z)$ .

Polar coordinate systems are defined by a single axis called the polar axis and a point on the polar axis called the pole. Points in these systems are represented by (radius, theta).

**See Also:** Cartesian Coordinates, Polar Coordinates, Two-dimensional Graphs, Three-dimensional Graphs

#### **Button Bar**

WinGraph's button bar provides easy access to most WinGraph features. The WinGraph button bar is context sensitive providing access to only those features that are relevant to a given equation. With the button bar users can change any or all parameters for plotting an equation.

The 'Replot' button is enabled only when equation plotting parameters have been changed.

See also: Replot

### **Cartesian Coordinates**

Rectangular coordinate system based on the intersection of lines (axes) at right angles. Points in a cartesian coordinates system are referenced by their distance and direction from the point at which the axes intersect (origin).

WinGraph generates graphs in Cartesian and Polar coordinate systems.

**See Also:** Axes, Polar Coordinates, Two-dimensional Graphs, Three-dimensional **Graphs** 

## **Clipboard**

The Windows Clipboard is used for transferring text or images between Windows applications. At anytime you can see what is stored in the Clipboard by doubleclicking the Clipboard icon in the Windows Main Program Group.

WinGraph can transfer images it creates into the Windows Clipboard.

**See Also: Using the Windows Clipboard** 

### **Constants**

A value that does not change. Constants that WinGraph understands are: Real Numbers, e, pi.

**See Also: Functions, Operators, Symbols, Variables** 

## **Coordinates**

Ordered series of numbers that identify specific points in a coordinate system.

WinGraph can display the location of the cursor in Cartesian or Polar coordinates.

See Also: Cartesian Coordinates, Polar Coordinates, Two-dimensional Graphs, Three-dimensional Graphs

### **Defaults**

Standard values that WinGraph uses for certain graphing options. For certain options clicking the "Default" button will reset that option to the WinGraph standard value.

# **Equations**

A statement that two algebraic expressions are equal.

Equations entered in WinGraph must be entered in the form

 $f(x) =$  expression  $f(y) =$  expression  $f(x,y) =$  expression

Users only enter the expression, WinGraph determines 'f(x),' 'f(y),' or 'f(x,y)' based on the variable(s) contained in the expression.

**See Also:** Entering Equations, Entering Overlay Equations

### **Functions**

In WinGraph the term 'Function' has two meanings:

One: In the context of equations a function is an equation that has one and only one solution for each solution argument. WinGraph solves for only one solution for each argument.

Two: In WinGraph certain functions can be entered as part of an equation to be graphed. E.g., sin, cos, tan, abs, ln, log.

See Also: Equations, Operators, Symbols, Variables

# **Grid, background**

Dotted grid of lines in the background of two-dimensional graphs. This feature can be turned on or off simply by selecting the menu item

### **Operators**

Symbols that represent mathematical operations. Examples of operators are +,  $-$ ,  $*$ ,  $/$ ,  $\sim$ .

There are two types of operators -- binary and unary. Binary operators require two operands, e.g.,  $5 + 6$ , where the numbers are the operands and '+' is a binary operator. Unary operators only require a single operand, e.g.  $\sim$  6, where the number '6' is the operand and ' $\sim$ ' means minus. This operator is distinguished from the binary subtraction operator, e.g., 5 - 6.

See Also: **Functions**, **Symbols**, *Variables* 

# **Origin**

In Cartesian coordinate systems the point where the axes intersect.

In Polar coordinate systems the point designated as the pole lying on the polar axis.

See Also: Cartesian Coordinates, Polar Coordinates

# **Overlay**

A second graph plotted simultaneously. Clicking the "Overlay" button in the "Graph..." dialog box brings up a second dialog box were users can enter another equation for graphing. This feature is accessible for two-dimensional graphing only.

### **Pitch**

Degree of rotation of three-dimensional image around the x axis.

See Also: Roll, Yaw, Rotations, Changing the Viewing Angle

### **Polar Coordinates**

Coordinate system where points in the plane are located in reference to a single point (pole) on a single fixed axis (polar axis). A point in the polar plane is referenced by drawing a line from that point to the pole, this line is the radius, and the angle created by the radius and the polar axis is theta. These two quantities comprise the polar coordinates (radius, theta).

#### **See Also: Radius, Theta, angle**

### **Radius**

In polar coordinate systems the distance from a given point to the pole (origin lying on the polar axis).

**See Also: Polar Coordinates, Theta, angle** 

## **Range**

Range of solution arguments substituted for variables as equations are solved. Users can change the range over which WinGraph solves equations.

**See Also: Solution Argument** 

### **Replot**

New to WinGraph Version 1.1 is the ability to change multiple plotting parameters before redrawing an equation's graph. Users can change more than one plotting option then select the 'Replot' option from the menu or click on the 'Replot' button on the button bar.

The 'Replot' button is only enabled when equation plotting parameters have been changed.

#### **See Also:** Button Bar

### **Resolution**

Number of data points that WinGraph solves in a given range. Low resolution solves fewer points than medium or high. However, high resolution yields graphs with greater detail than medium or low.

**See Also: Range** 

# **Roll**

Degree of rotation of three-dimensional image around the z axis.

**See Also: Pitch, Yaw, Rotations** 

# **Rotations**

Changing orientation in space of three-dimensional image.

**See Also:** Pitch, Roll, Yaw

# **Settings**

The current values that WinGraph uses for calculating and displaying graphs. WinGraph can be set to display the current settings in a status line located at the bottom of the main window

# **Solution Argument**

A value that replaces the variable in an equation that is to be solved.

**See Also:** Variables

### **Symbols**

Terms or characters that WinGraph understands. Choosing the menu option "Symbols..." or clicking the "Symbols" button in the "Graph..." dialog box brings up a window containing all the symbols and their definitions that WinGraph understands.

The types of symbols that WinGraph understands fall into the following categories: Constants, Functions, Operators, Variables, and Parentheses.

See Also: Constants, Functions, Operators, Variables

# **Theta, angle**

In a polar coordinate system the angle created by the line drawn from a specific point in the plane to the pole (radius) and the polar axis.

**See Also: Polar Coordinates, Radius** 

# **Three-dimensional graphs**

Pictorial representations of equations containing two variables.

# **Two-dimensional graphs**

Pictorial representations of equations containing a single variable.

### **Variables**

Place holder for a value in an equation. A solution argument replaces the variable when an equation is solved.

WinGraph only recognizes the letters 'x' and 'y' as variables.

See also: **Functions, Operators, Solution Argument, Symbols** 

# **Yaw**

Degree of rotation of three-dimensional image around the y axis.

**See Also: Pitch, Roll, Rotations** 

# **Zoom**

Movement of three-dimensional image into or away from viewer.

### **GRAPH...**

Invokes a dialog box where users enter equations for graphing.

Clicking the "Overlay" button invokes a secondary dialog box where users enter another equation for simultaneous graphing (two-dimensional graphing only).

Clicking the "Symbols" button invokes a dialog box containing a table of symbols that WinGraph understands. This dialog box may remain on the screen while users enter equations or invoke other WinGraph features.

The "Plot Type" box contains "radio buttons" indicating type of graph -- Cartesian or Polar.

**See Also:** Cartesian Coordinates, Entering Equations, Entering Overlay Equations, Polar Coordinates, Symbols
## **REPLOT**

Immediately invokes WinGraph's calculation functions. User's can change multiple equation plotting parameters before plotting an equation. Then, by choosing the 'Replot' menu option or clicking the 'Replot' button on the button bar, the equation is recalculated and replotted using the given parameters.

**See Also:** Replotting Equations, Changing Solution Parameters

## **COPY**

Copies the image presently displayed in WinGraph's main window to the Windows clipboard.

Users can transfer images created in WinGraph to other Windows applications supporting bit-mapped images.

**See Also: Using the Windows Clipboard** 

# **PRINT**

Prints the image currently displayed in WinGraph's main window.

# **ABOUT**

Invokes a dialog box identifying the WinGraph version number and developers.

Clicking the "Info..." button invokes the Microsoft Windows Notepad and loads the file "Wingraph.doc" which contains information about registering WinGraph.

# **QUIT**

Exits WinGraph.

## **RANGE...**

Invokes a dialog box where users specify the solution range for graphed equations.

The maximum solution range varies depending on two factors: resolution, and graph type (2D or 3D).

**See Also:** Changing the Resolution, Changing the Solution Range, Resolution

## **ROTATE...**

Invokes a dialog box where users swivel the viewing angle of three-dimensional graphs.

Users can rotate graphs 360 degrees around each axis.

This option is not accessible for two-dimensional graphs.

### **See Also:** Changing the Viewing Angle

# **COLORS...**

Invokes a dialog box where users choose the colors in which WinGraph draw graphs.

Users can specify different colors for drawing the graphs, individual axes, and the background grid.

**See Also: Changing the Graph Colors** 

## **ZOOM...**

Invokes a dialog box where users adjust the viewing distance of threedimensional graphs.

Users can "zoom" into or away from the image in WinGraph's main window.

This option is not accessible for two-dimensional graphs.

**See Also: Changing the Viewing Distance** 

# **RESOLUTION...**

Invokes a dialog box where users select WinGraph's drawing resolution -- Low, Medium, or High.

High Resolution is not available for two-dimensional graphs with ranges greater than 12, or three-dimensional graphs with ranges greater than 7.

Polar graphs are unaffected by this option.

**See Also:** Changing the Resolution, Changing the Solution Range, Range

# **AXES**

Toggle's WinGraph's display of axes in the main window.

When checked axes are displayed or printed; when not checked axes are hidden.

# **TEXT**

Toggles WinGraph's display of equation text in lower right corner of main window.

When checked equation text is displayed or printed; when not checked equation text is hidden.

# **GRID**

Toggles WinGraph's display of background grid for two-dimensional equations.

When checked grid is displayed or printed; when not checked grid is hidden.

## **COORDINATES**

Toggles WinGraph's display of coordinate window in top right corner of WinGraph's main window.

When checked coordinate window is displayed; when not checked coordinate window is not displayed.

When checked WinGraph's cursor changes to the shape of a cross and the coordinate window indicates the coordinates at the location of the cross.

This option is not accessible for three-dimensional graphs.

The coordinate window indicates (x,y) coordinates for Cartesian graphs, and (radius, angle) for Polar graphs.

## **SOLUTIONS**

Toggles WinGraph's display of solution window(s) in top right corner of WinGraph's main window.

When checked solution window(s) are displayed; when not checked solution window(s) are hidden.

When checked WinGraph's cursor changes to the shape of a cross.

If two equations are graphed simultaneously two solution windows appear -- one for each graph.

User's can solve equations simply by clicking the left mouse button. When the left mouse button is clicked WinGraph determines the solution argument (the value placed in the variable) based on the location of the cross in the window.    WinGraph solves the equation with that solution argument and displays both the solution argument and the solution to the equation in the solution window(s).

If the equation contains an 'x' variable, WinGraph replaces 'x' with the solution argument and solves for 'y' (or  $f(x)$ ). If the equation contains a 'y' variable, WinGraph replaces 'y' with the solution argument and solves for 'x' (or f(y)). WinGraph determines the solution argument based on which variable the equation contains and the location of the cursor.

For Polar graphs WinGraph determines the angle where the cursor is located and solves for the radius.

The solution window(s) indicate (abscissa,ordinate) for Cartesian graphs, and (radius, angle) for Polar graphs.

This option is not accessible for three-dimensional graphs.

#### **See Also:** Solving Equations

## **BUTTON BAR**

Displays a context sensitive button bar at the top of WinGraph's plotting window. The button bar provides easy access to most of WinGraph's plotting features.

**See Also:** Using the Button Bar, Changing Solution Parameters

## **SYMBOLS...**

Invokes a dialog box containing a table of Operators, Constants, Functions, and Variables and the corresponding symbols that WinGraph understands.

This dialog box can remain on the screen while users enter equations.

**See Also: Displaying the Symbols Table** 

## **SETTINGS**

Displays the current values for WinGraph's graphing options. The option values displayed are: Range, Resolution, Roll, Yaw, Pitch, and Distance.   

## **Entering Equations**

**Menu Selection:** "Graphs..."

### **Procedure:**

1) Choose the "Graphs..." menu option.

2) Enter an expression in the equation text box.

3) Click the "Ok" button.

### **Comments:**

WinGraph only graphs equations that are functions, that is, equations where there is one and only one solution for each solution argument.

WinGraph determines from the text of the expression whether it is to render a two-dimensional or three-dimensional graph. If an expression contains only one variable, x or y, but not both WinGraph generates a two-dimensional graph. If an expression contains two variables, both x and y, WinGraph generates a threedimensional graph.

### **Valid Symbols:**

- 1) Operators: **+** , **-** ,  $*$  ,  $\prime$  ,  $\sim$  (unary minus)
- 2) Functions: **sin**, **cos**, **tan**, **ln**, **log**, **sqrt**, **abs**
- 3) Constants:    **0 9**, **e**, **pi**
- 4) Variables: **x**, **y**

5) Parentheses: **(** , **)**

Consecutive unary minus  $(-)$  signs must be separated by parentheses. Consecutive functions must be separated by parentheses. Use of pi or e with functions must be separated by parentheses. Implied multiplication (e.g. 3x) is not supported.

# **Entering Overlay Equations**

### **Menu Selection:** "Graphs..."

### **Procedure:**

1) Choose the "Graphs..." menu option and enter an expression in the equation text box.

- 2) Click the "Overlay" button.
- 3) Enter an expression in the overlay equation text box.
- 4) Click the "Ok" button in the "Overlay" dialog box.
- 5) Click the "Ok" button in the "Graph" dialog box.

#### **Comments:**

WinGraph cannot overlay three-dimensional graphs.

## **Solving Equations**

### **Menu Selection:** "Solutions"

### **Procedure:**

1) Turn on the coordinates window by clicking the "Coordinates" menu option. A checkmark appears next to the option indicating that it is active.

2) Turn on the solution window(s) by clicking the "Solutions" menu option. A checkmark appears next to the option indicating that it is active.

3) Position the cursor, which is now a cross, at the point in the WinGraph main window where the Coordinates window displays your desired solution argument.

4) Click the left mouse button once.

5) The solution(s) appear in the Solutions window(s) located directly below the coordinates window.

#### **Comments:**

If you are solving for y (i.e., you entered an expression containing a 'x' variable) position the cross at the location where the **x value** you wish as your solution argument is displayed in the coordinates window.

If you are solving for x (i.e., you entered an expression containing a 'y' variable) position the cross at the location where the **y value** you wish as your solution argument is displayed in the coordinates window.

# **Replotting Equations**

### **Menu Selection:** "Replot"

### **Procedure:**

- 1) Enter an equation to plot.
- 2) Change one or more plotting parameters (e.g. Range, Resolution).

3) Choose the "Replot" menu option, or click the "Replot" button on the button bar.

#### **Comments:**

The "Replot" feature allows users to change more than one plotting parameter before a new graph is generated.

# **Graphing Simultaneous Equations**

### **Menu Selection:** "Graphs..."

### **Procedure:**

- 1) Choose the "Graphs..." menu option.
- 2) Enter an expression in the equation text box.
- 3) Click the "Overlay" button
- 4) Enter an expression in the overlay equation text box.
- 5) Click the "Ok" button in the "Overlay" dialog box.
- 6) Click the "Ok" button in the "Graph" dialog box.

### **Comments:**

WinGraph cannot graph simultaneous three-dimensional equations.

# **Specifying Coordinate Systems**

### **Menu Selection:** "Graphs..."

### **Procedure:**

1) Choose the "Graphs..." menu option.

2) Click either the "Cartesian" radio button or the "Polar" radio button in the "Plot Type" box.

3) Click the "Ok" button.

#### **Comments:**

Cartesian is the default WinGraph Plot Type.

# **Cancelling Equation Solutions**

### **Procedure:**

1) Click the "Cancel" button displayed while WinGraph is calculating plot points.

2) Change another solution parameter.

3) Choose the "Replot" menu option or click the "Replot" button on the button bar.

### **Comments:**

At any time during the calculation of solutions for an equation users can click on the "Cancel" button. The "Replot" button on the button bar will remain enabled indicating to the user that the equation needs to be recalculated and replotted.

# **Changing Solution Parameters**

**Menu Selections:** "Range...", "Rotate...","Colors...","Zoom...","Resolution...",

### **Procedure:**

1) Enter an equation for plotting.

2) Choose the "Range..." menu option (or click "Range" on the button bar) and change the plotting range.

3) Choose the "Resolution..." menu option (or click "Resolution" on the button bar) and change the plotting resolution.

4) Choose the "Colors..." menu option and select plot colors.

5) Choose the "Replot" menu option (or click "Replot" on the button bar).

### **Comments:**

New to WinGraph Version 1.1 is the ability to change multiple plotting parameters before redrawing an equation's graph. Users can change more than one plotting option then select the 'Replot' option from the menu or click on the 'Replot' button on the button bar.

The 'Replot' button is only enabled when equation plotting parameters have been changed.

# **Changing the Solution Range**

### **Menu Selection:** "Range..."

### **Procedure:**

1) Choose the "Range..." menu option.

2) Using the scroll bar controls set the desired solution range.

3) Click the "Ok" button.

#### **Comments:**

The maximum solution range varies depending on the type of graph (2D or 3D) and the resolution.

In High Resolution the maximum solution range for two-dimensional graphs is 12. For three-dimensional graphs it is 7.

In Low or Medium Resolution the maximum solution range for two-dimensional graphs is 20. For three-dimensional graphs it is 10.

WinGraph default range values are as follows:

### **Graph Type                                                                        Range**

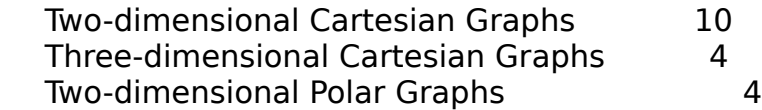

# **Changing the Viewing Angle**

### **Menu Selection:** "Rotate..."

### **Procedure:**

1) Choose the "Rotate..." menu option.

2) Using the scroll bar controls spin the axes until the desired viewing angle appears.

3) Click the "Ok" button.

### **Comments:**

The "Rotate..." option is not available for two-dimensional graphs.

Yaw rotates the axes around the y axis.

Pitch rotates the axes around the x axis.

Roll rotates the axes around the z axis.

### **Default rotation values:**

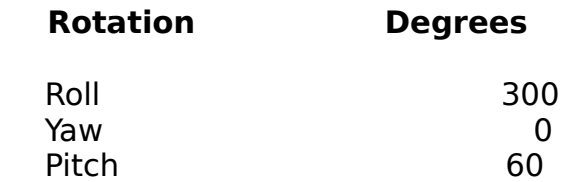

# **Changing the Graph Colors**

### **Menu Selection:** "Colors..."

### **Procedure:**

- 1) Choose the "Colors..." menu option.
- 2) Select a "Graphic Item" from the "Graphic Items" listbox by clicking on it.
- 3) Select a Color radio button from the "Colors" box.
- 4) Click the "Ok" button.

#### **Comments:**

You can change the Window background color using the Windows Control Panel.  The Control Panel is accessible from the Main Program Group.

Users with monochrome or gray-scale monitors will not be able to view all color options.

All printing is done in black.

# **Changing the Viewing Distance**

### **Menu Selection:** "Zoom"

### **Procedure:**

1) Choose the "Zoom..." menu option.

2) Using the scroll bar controls zoom the displayed axes until the desired depth appears.

3) Click the "Ok" button.

#### **Comments:**

The "Zoom..." option is not available for two-dimensional graphs.

The default zoom value is 50.

## **Changing the Resolution**

### **Menu Selection:** "Resolution..."

### **Procedure:**

1) Choose the "Resolution..." menu option.

2) Select Low, Medium, or High Resolution by clicking on one of the radio buttons.

3) Click the "Ok" button.

### **Comments:**

The "Resolution..." option is not available for polar graphs.

The maximum resolution varies depending on the type of graph (2D or 3D) and the solution range.

Two-dimensional graphs with ranges greater than 12 and three-dimensional graphs with ranges greater than 7 are limited to low or medium resolution.

The default resolution is Low.

# **Changing the Display Options**

**Menu Selections:** "Axes", "Text", "Grid", "Coordinates", "Settings"

### **Procedure:**

1) Select or de-select an option simply by choosing it from the menu.

### **Comments:**

Menu items that are active have checkmarks, inactive menu items do not.

# **Printing a Graph**

### **Menu Selection:** "Print"

#### **Procedure:**

1) Choose the "Graphs..." menu option and enter an expression in the equation text box for graphing.

2) Choose the "Print" menu option.

#### **Comments:**

Using the Windows Control Panel users can control printing options such as printer resolution and orientation.

# **Using the Windows Clipboard**

### **Menu Selection:** "Copy"

### **Procedure:**

1) Choose the "Graphs..." menu option and enter an expression in the equation text box for graphing.

2) Choose the "Copy" menu option.

3) Run another Windows program that supports bit-mapped images.

4) In most Windows applications a "Paste" option is available. Choosing this option will copy the contents of the Windows clipboard into that application's document.

### **Comments:**

User's can view the contents of the Windows Clipboard by double clicking the Clipboard icon located in the Main Program Group.

# **Displaying the Symbols Table**

### **Menu Selection:** "Symbols..."

### **Procedure:**

1) Choose the "Symbols..." menu option.

### **Secondary Procedure:**

2) Choose the "Graphs..." menu option.

3) Click the "Symbols" button.

#### **Comments:**

The Symbols table can remain on the screen while users enter equations or invoke other WinGraph features.

## **Using the Button Bar**

### **Menu Selection:** "Button Bar"

#### **Procedure:**

1) Enter an equation for plotting.

2) Make sure "Button Bar" menu option has a check next to it. If it doesn't then select the option to place a check there.

3) Click on the "Range" button; change the range.

4) Click on the "Resolution" button; change the resolution.

5) Click on the "Replot" button.

#### **Comments:**

New to WinGraph Version 1.1 is this easy-to-use button bar interface and the ability to change multiple plotting parameters before redrawing an equation's graph.   

The 'Replot' button on the button bar is only enabled when equation plotting parameters have been changed.
# **Examples: Two-dimensional Cartesian Equations**

 $\boldsymbol{x}$  $x^2$ sinx  $sinx^2$  $lnx$  $sin(pi/x)$  $e^x$ tanx  $abs(x)$  $3*x^2+2*x-1$  $\sim x$  $y \sim 2$ siny

# **Examples: Three-dimensional Cartesian Equations**

 $x^2+y^2$ **sinx \* siny       sin(x^2+y^2)       sqrt(x^2+y^2)**

# **Examples: Polar Equations**

sinx  $\cos(2*x)$ <br>3

## **Example: Entering Equations**

1) Enter the following expression in the equation text box: **x + 1** , and click the "Ok" button.

2) Now try these:

```
      x^2 
  sinx
  x^2 + 2*x - 1absx
        siny
      y^3
      sinx * siny
  x^2+y^2
```
## **Example: Entering Overlay Equations**

- 1) Enter the following expression in the equation text box: **sinx**
- 2) Click the "Overlay" button.
- 3) Enter the following expression in the overlay equation text box: **x^2**
- 4) Click the "Ok" button in the "Overlay" dialog box.
- 5) Click the "Ok" button in the "Graph" dialog box.

#### **Example: Solving Equations**

1) Choose the "Graphs..." menu option and enter the following expression in the equation text box: **1/x**

2) Turn on the "Coordinates" and "Solutions" options.

3) Position the cross so the following appears in the "Coordinates" window:    1.00, 0.00

4) Click the left mouse button once.

5) The following should appear in the solution window in the same color as the graph lines: 1.00, 1.00

Interpretation:

The solution of the equation " $f(x) = 1/x$ " at  $x = 1.00$  is 1.00.

6) Position the cross so the following appears in the "Coordinates" window:    2.00, 0.00

7) Click the left mouse button once.

8) The following should appear in the solution window: 2.00, 0.50

Interpretation:

The solution of the equation " $f(x) = 1/x$ " at  $x = 2.00$  is 0.50.

#### **Example: Graphing Simultaneous Equations**

1) Choose the "Graphs..." menu option and enter the following expression in the equation text box: **sinx**

- 2) Click the "Overlay" button.
- 3) Enter the following expression in the overlay equation text box: **x^2**
- 4) Click the "Ok" button in the "Overlay" dialog box.
- 5) Click the "Ok" button in the "Graph" dialog box.

# **Example: Specifying Coordinate Systems**

- 1) Choose the "Graphs..." menu option.
- 2) Enter the following expression in the equation text box: **sin(2\*x)**
- 3) Click the "Cartesian" radio button (if it isn't already on).
- 4) Click the "Ok" button.
- 5) After viewing the graph, choose the "Graphs..." menu option once again.
- 6) Click the "Polar" radio button.
- 7) Click the "Ok" button.

#### **Example: Changing the Solution Range**

1) Choose the "Graphs..." menu option and enter the following expression in the equation text box: **sinx \* x**

- 2) Click the "Ok" button.
- 3) Choose the "Range..." option.
- 4) Change the range using the scroll bar.
- 5) Click the "Ok" button.

#### **Example: Changing the Viewing Angle**

1) Choose the "Graphs..." menu option and enter the following expression in the equation text box: **sin(x^2+y^2)**

- 2) Click the "Ok" button.
- 3) Choose the "Rotate..." menu option.
- 4) Rotate the axes using the three scroll bar controls.
- 5) Click the "Ok" button.

#### **Example: Changing the Graph Colors**

1) Choose the "Graphs..." menu option and enter the following expression in the equation text box: **sqrt(x^2+y^2)**

- 2) Click the "Ok" button.
- 3) Choose the "Colors..." menu option.
- 4) Select a "graphic item" by clicking on it.
- 5) Select a color by clicking on it.
- 6) Click the "Ok" button.

#### **Example: Changing the Viewing Distance**

1) Choose the "Graphs..." menu option and enter the following expression in the equation text box: **cos(x^2)/(x^2+y^2)**

2) Click the "Ok" button.

3) Choose the "Zoom..." menu option.

4) Using the scroll bar controls zoom the displayed axes until the desired depth appears.

5) Click the "Ok" button.

#### **Example: Changing the Resolution**

1) Choose the "Graphs..." menu option and enter the following expression in the equation text box: **x^2**

- 2) Click the "Ok" button.
- 3) Choose the "Resolution..." menu option.
- 4) If it is already selected choose the "Low" radio button.
- 5) Click the "Ok" button.
- 6) Choose the "Resolution..." menu option.
- 7) Select the "High" radio button.
- 8) Click the "Ok" button.

## **Example: Displaying the Symbols Table**

- 1) Choose the "Graphs..." menu option.
- 2) Click the "Symbols" button.
- 3) Click inside the equation text box located in the "Graphs..." dialog box.
- 4) Enter an equation.
- 5) Click the "Ok" button.

#### **Example: Replotting an Equation**

1) Choose the "Graphs..." menu option or click the "Graphs" button on the button bar. Enter the following expression in the equation text box: **sinx \* siny**

2) Choose the "Range..." menu option or click the "Range" button on the button bar. Change the range for the plotted equation.

3) Choose the "Resolution..." menu option or click the "Resolution" button on the button bar. Change the resolution for the plotted equation.